## **Add Other Income Transactions**

Royalty Fees and marketing fund contributions are assessed on Gross Revenue generated from transaction fees and/or other administrative fees you charge. These fees are reported separately from sales commissions, and can be entered in dash at the time the transaction occurred, or reported as a lump sum at the end of each month in which they occur.

Transaction Fees as well as other income received are entered by using Other Income Transactions.

Fields marked with an asterisk (\*) are mandatory.

For a definition on each Other Income type, refer to the guide **Other Income Types**.

- 1. Click **Transaction** on the left navigation menu.
- 2. Click Other Income.

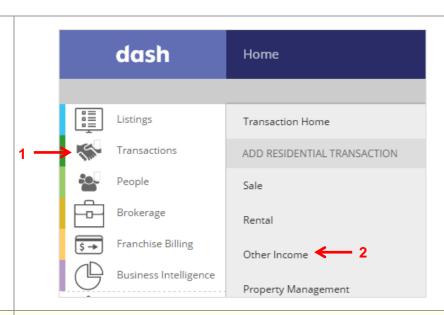

## The Add a Residential Other Income Transaction form displays.

- 3. Enter the required general information, including:
  - Office
  - Income Type: Select from the drop-down list of income types available. You can either scroll down the list to locate the income type or search for it using the search box.
  - Income Received Date
  - Income Received AGC amount

You can also add any internal **Internal Notes**, for your information.

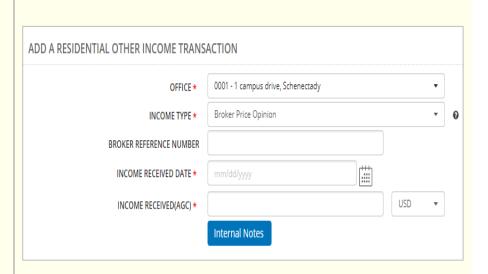

PROPERTY INFORMATION & LOCATION ..... PROPERTY TYPE \* PROPERTY SUB TYPE \* -- SELECT --PROPERTY LISE -- SELECT --PROPERTY STYLE 4. Enter the required information in the Sales Details section. -- SELECT --COUNTRY ADDRESS LINE 1 ADDRESS LINE 2 -- SELECT --STATE/ PROVINCE ZIP/POSTAL CODE -- SELECT --TYPE\* -- SELE( • FIRST NAME LAST NAME 5. Enter the required information in the ENTITY NAME Client Details section. 6. Click Finish. COUNTRY -- SELECT --ADDRESS LINE 1 ADDRESS LINE 2 CITY - SELECT -STATE/PROVINCE A confirmation displays, letting you ZIP/POSTAL CODE know that the transaction has been PHONE NUMBER saved successfully. EMAIL WEBSITE Cancel ADD RESIDENTIAL OTHER INCOME TRANSACTION Result: A confirmation displays, letting Transaction has been saved: you know that the transaction is (TRANSACTION ID: T5775) successfully saved. MORE ACTIONS The More Actions section allows you to Print this transaction record print the transaction, add another OI Add Another Residential Other Income Transaction transaction or view this transaction. Go to Transaction Home Page View this Transaction